## **SCORING INSTRUCTIONS FOR PBA/FEM ASSESSMENTS IN LIVETEXT**

- 1. Go to [http://www.livetext.com.](http://www.livetext.com/)
- 2. Login using your username and password. If you have forgotten your username and password, please use the "Forgot Link" on the LiveText website.
- 3. Supervisors: On the "dashboard" screen, click the tab to the left titled "Field Experiences". Mentors: When you login, you will automatically be brought to the Field Experiences tab.
- 4. Identify the Assessment for the Intern you would like to assess. You may have to scroll down to see all of your Interns. Click "**Begin Assessment.**"

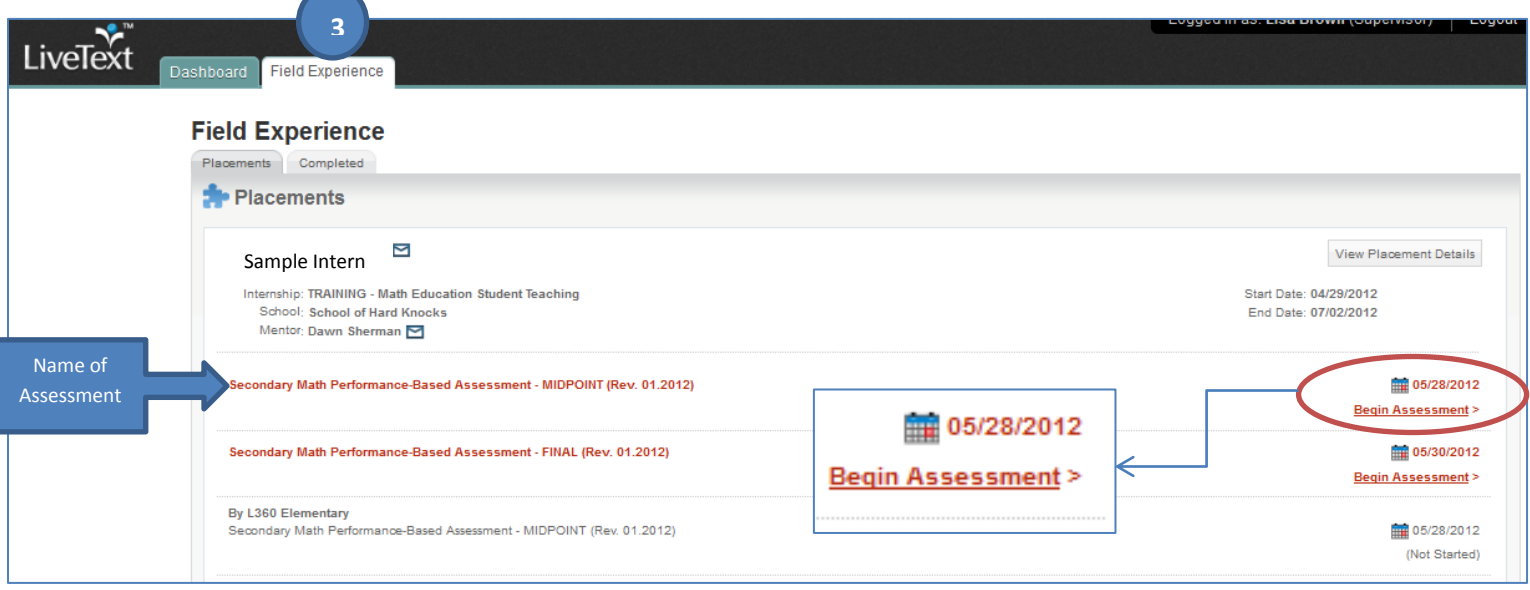

- 5. This will open a new window that shows the actual Assessment screen. **Point and click** your selections for each rubric element. (Note: Each rubric item must receive a score or you will not be able to submit the Assessment.)
- 6. Comments can be entered into each item by clicking on the blue "bubble" located next to each rubric item. Overall comments may be added in the box at the top of the page.
- 7. Submit your assessment by clicking the green "**Submit**" button. If you just want to save your scores and return later, click "Save".
- 8. **YOU'RE DONE!**

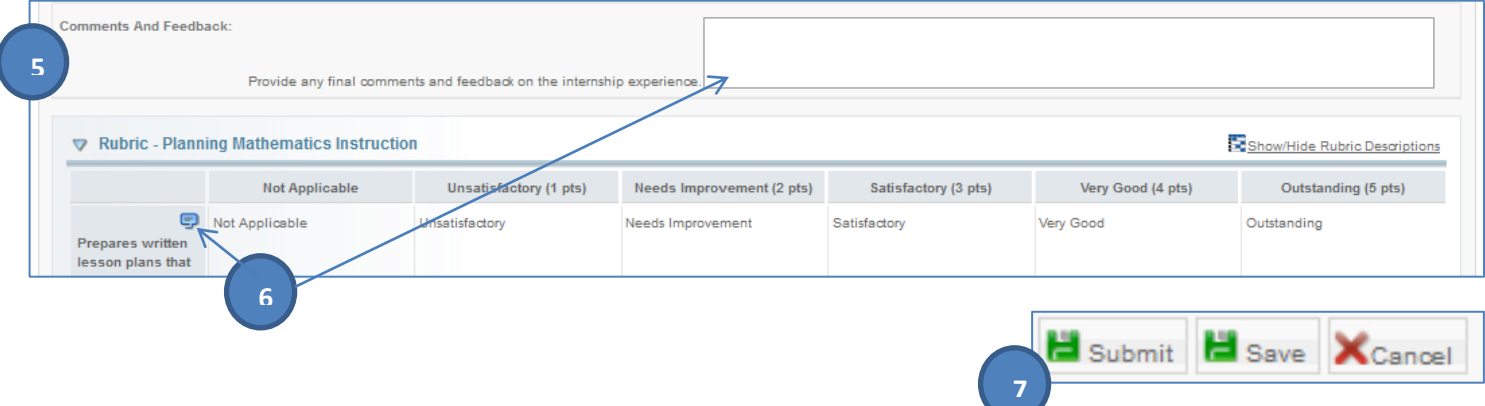